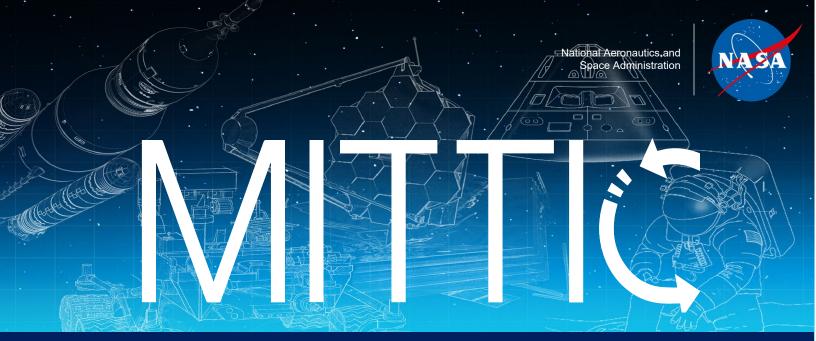

## **MUREP Innovation and Technology Transfer Idea Competition**

# NASA MITTIC Proposal Submission Guide

#### **Contents:**

- 1. First time users of NASA STEM Gateway
- 2. Submitting Your NASA MITTIC Proposal
- 3. Process to Upload Proposal Pitch Video

#### First Time Users of NASA STEM Gateway:

NASA MITTIC proposals must be submitted to the current opportunity within the NASA STEM Gateway by clicking the link <u>HERE</u> or using the APPLY NOW button on the NASA MITTIC <u>website</u>. Users will be directed to the login screen shown here:

| NASA                                                                                                    |  |
|----------------------------------------------------------------------------------------------------|--|
| Lusername                                                                                                    |  |
| Password                                                                                                    |  |
| Log in                                                                                                    |  |
| Forgot Password? Not a Member?<br>If you do not remember your password, it is recommended<br>you click "Forgot Password" and create a new password. Your           |  |
| account will be locked for 24 hours after 3 consecutive failed<br>log in attempts. To unlock your account, you must contact hq-<br>nasa-stem-gateway@mail.nasa.gov |  |
|                                                                                                    |  |
|                                                                                                    |  |

Users who have used NASA STEM Gateway to apply for previous NASA MITTIC opportunities or other NASA opportunities within Gateway can login using their username and password. Users who have never accessed Gateway will need to click "Not a Member?" (shown in the yellow circle above).

Click the button which corresponds to your current role.

### Which category best represents you?

Hover over each category for more information and then click the user type that best describes you.

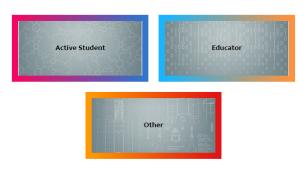

The next few screens will guide you through the application process. Be sure to complete all necessary fields.

When you get to the Authorization for NASA Media Release screen shown here:

| NAST .                      | Home                                                                                                    | Q         | Activities and Opportunities Selec     | cted by NASA 5         | AT946122 |
|-----------------------------|----------------------------------------------------------------------------------------------------|-----------|----------------------------------------|------------------------|----------|
|                             | NASA<br>STEMGATEWAY<br>Vour Gateway for Participating in NASA STEM Opportunities                                                                                                    |           |                                        |                        |          |
| Authorizatio                | on for NASA Media Release                                                                                                    |           |                                        |                        |          |
| other purpo<br>broadcasting | d and agree that the text, photographs, and/or videotapes thereof containing my name, likeness, and voice, including transcripts thereof, may be u<br>ses that NASA deems appropriate and that such materials may be distributed to the public and displayed publicly one or more times and in differ<br>g, and other forms of transmission to the public. I also understand that this permission to use the text, photographs, videotapes, and name in such<br>on for granting this permission. | ent form  | nats, including but not limited to, we | ebsites, cablecasting  |          |
|                             | d that NASA has no obligation to use my name, likeness, or voice in the materials it produces, but if NASA so decides to use them, I advnowledge<br>y such use, either in advance or following distribution or display.                                                                                                    | that it r | may edit such materials. I hereby wa   | aive the right to insp | ect or   |
| I hereby uno                | conditionally release NASA and its representatives from any and all claims and demands arising out of the activities authorized under the terms of                                                                                                    | this ag   | greement.                              |                        |          |
| YES, by ma                  | king this selection, I represent that I am of legal age, have full legal capacity, and agree that I will not revoke or deny this agreement at any time.                                                                                                    | I have    | read the foregoing and fully under     | stand its contents.    |          |
| NO, NASA d                  | does not have my consent to be interviewed, photographed, and/or videotaped by NASA or its representatives.                                                                                                    |           |                                        |                        |          |
| • YES                       | vour acknowledgement response below:                                                                                                    |           |                                        |                        |          |
| For informa                 | tion about NASA STEM Engagement, you may visit https://www.nasa.gov/stem                                                                                                    |           |                                        | Previous               | Vext     |
| NASA                        | NASA - National Aeronautics and Space Administration                                                                                                    | ear Act   | FOIA   PRA   Privacy   OIG   Agen      | ncy Financial Report   | s   Help |

Click YES so that you can be included in any pictures that are taken during the on-site experiences (for selected teams).

The final page of the Gateway application process looks like this:

| Home Home      |                                                  |                               | Q Activities and Opportunities Selected by NASA                           | A S AT946122   |
|----------------|--------------------------------------------------|-------------------------------|---------------------------------------------------------------------------|----------------|
|                | ASA<br>TEMGA<br>r Gateway for Participating in N |                               |                                                                           |                |
| Congratulatior |                                                  |                               |                                                                           |                |
| You are now r  | eady to Apply / Register for a                   | vailable opportunities.       |                                                                           | Next           |
| NASA - Nati    | onal Aeronautics and Space Administration        | INSPIRE-ENGAGE-EDUCATE-EMPLOY | Related Links No Fear Act   FOIA   PRA   Privacy   OIG   Agency Financial | Reports   Help |

Click "Next" to begin applying for the current NASA MITTIC opportunity.

#### Instructions for Submitting Your MITTIC Proposal

The progress bar outlines the process for submitting your NASA MITTIC proposal and identifies your status.

| Institution Info | Team Informa | Team Member     | Proposal | Supporting D | Review & Sub  | Submitted |
|------------------|--------------|-----------------|----------|--------------|---------------|-----------|
| mouturon mo      | ream morma   | realitimetriber | Toposai  | Supporting D | INEVIEW & Sub | Submitted |

Add your educational institution's name. If your institution is partnering with other educational institutions to submit a NASA MITTIC proposal, click "Yes" and add those additional institution names where prompted.

| Institution Info     | Team Informa            | Team Member | Proposal   | Supporting D | Review & Sub | Submit   | ted  |
|----------------------|-------------------------|-------------|------------|--------------|--------------|----------|------|
|                      |                         |             |            |              |              |          |      |
|                      |                         | Institut    | ion Inforr | nation       |              |          |      |
| *Lead Institution    |                         |             |            |              |              |          |      |
| Search Accounts      |                         |             |            |              |              |          | Q    |
| *Do you have any Par | ticipating Institutions | to add?     |            |              |              |          |      |
| O Yes                |                         |             |            |              |              |          |      |
| O No                 |                         |             |            |              |              |          |      |
|                      |                         |             |            |              |              |          |      |
|                      |                         |             |            |              |              | Previous | Next |

Add all core team members expected to travel to NASA's Johnson Space Center in Houston, Texas for the on-site experience should your team be selected. Click **"Send Invite(s)**" before clicking Next.

|   |            | Invite Participant or Te | am Member/s)         |               |
|---|------------|--------------------------|----------------------|---------------|
| # | FIRST NAME | LAST NAME                | EMAIL                |               |
| 1 | Another    | Test                     | testemail@school.edu | +             |
| 2 | Meg        | Мадоо                    | testemail@school.edu | Ô             |
| 3 | John       | Smith                    | testemail@school.edu | <b>Ö</b>      |
|   |            |                          |                      | Send Invite(s |

The technical paper portion of your proposals must be submitted as a PDF. Upload your PDF file here and continue.

|                                                                       |                    |                  | $\rightarrow$ | Proposal         | Supporting D            | Review & Sub | Submitted |
|-----------------------------------------------------------------------|--------------------|------------------|---------------|------------------|-------------------------|--------------|-----------|
|                                                                       |                    |                  |               |                  |                         |              |           |
|                                                                       |                    |                  | I             | Proposal         |                         |              |           |
| Please upload your P<br>1. Dragging your<br>2. click <b>"Finish</b> " |                    | e upload area, o | or click the  | button and selec | t the file from your de | vice.        |           |
| Upload your proposal:                                                 |                    |                  |               |                  |                         |              |           |
| 🛧 Upload Files                                                        | Or drop files      |                  |               |                  |                         |              |           |
| * Do you have any add                                                 | litional proposals | to add?          |               |                  |                         |              |           |
| O Yes                                                                 |                    |                  |               |                  |                         |              |           |
| O No                                                                  |                    |                  |               |                  |                         |              |           |
|                                                                       |                    |                  |               |                  |                         |              |           |
|                                                                       |                    |                  |               |                  |                         |              | Previous  |

The pitch video portion of the proposal must be saved as an *unlisted YouTube video* (see <u>section 3</u> for tips on uploading your video to YouTube). The link to your video must be either included in your technical paper or saved within a separate document (Word or PDF) in the Supporting Documents section.

|        | ~               | <b>〉</b> ~   | $\rangle$       | ~     | $\rangle$ | ~     | Supporting D | Review & Sub | Submitted     |
|--------|-----------------|--------------|-----------------|-------|-----------|-------|--------------|--------------|---------------|
|        |                 |              |                 |       |           |       |              |              |               |
|        |                 |              |                 | Su    | ipporti   | ng Do | cuments      |              |               |
| Upload | your Supporting | Documents (V | Vord, PDF or in | nage) |           |       |              |              |               |
| £      | Upload Files    | Or drop fil  | es              |       |           |       |              |              |               |
|        |                 |              |                 |       |           |       |              |              |               |
|        |                 |              |                 |       |           |       |              |              | Previous Next |

Before hitting submit, make sure both your technical paper AND pitch video YouTube **link** are included in your proposal.

#### Uploading an Unlisted YouTube Video

Watch this short video to learn how to upload your proposal pitch as an unlisted YouTube video. You will need a YouTube account before posting the video to YouTube.

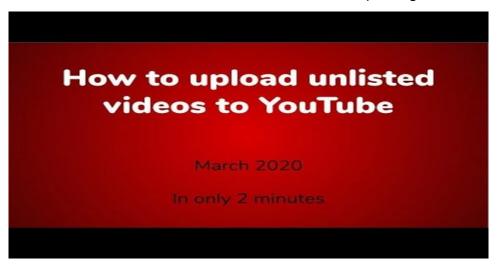

Remember to obtain the link associated with your pitch video and add it to your technical paper OR paste it into a new document which can be added in the Supporting Documents section.